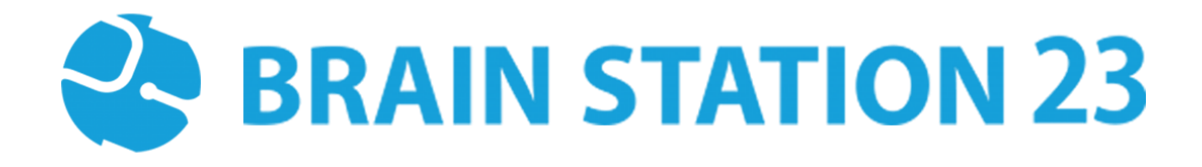

# INTERACTIVE PDF PLUGIN USER MANUAL

BRAIN STATION 23 LTD. 8th floor, Plot No. 2, Mohakhali Commercial Area (Amtoli), Dhaka-1212 88-02-9856728,[: sales@brainstation-23.com,](mailto:sales@brainstation-23.com) [www.brainstation-23.com](http://www.brainstation-23.com/)

# **About Brain Station 23**

Brain Station 23 is a team of talented developers. We pride on being one of the top IT giants in the industry. By implementing the latest and the most innovative technologies we work on challenging projects to offer comprehensive solution meeting every last need of our clients.

We combine the finest technical craftsmanship with elegant and functional design to ship innovative digital experiences. We have a track record of building successful web and mobile applications for our clients. From 2006 the company started providing services in the local market alongside the offshore clients.

Empowered with 700+ professionals, Brain Station 23 carries a strong pull of globally recognized professionals certified by Microsoft, Oracle, PMP and other (AWS, CCNA, ZEND, etc.) large tech giants and software platform embodies. The result is a hub of enthusiastic individuals who encourage each other with continued excellency. Our talents include certified personnel like Microsoft MVP, Code Project MVP, MCP, MCTS, CEH, CHFI and so on.

#### **Industries we worked with**

Our experienced team of skilled engineers & developers have served clients in different industries including -

Banking & Finance, Software Companies, Real Estate, Retail, Telecom, Pharma, Education, Healthcare, Furniture & Non-Profit

#### **Awards & Recognitions**

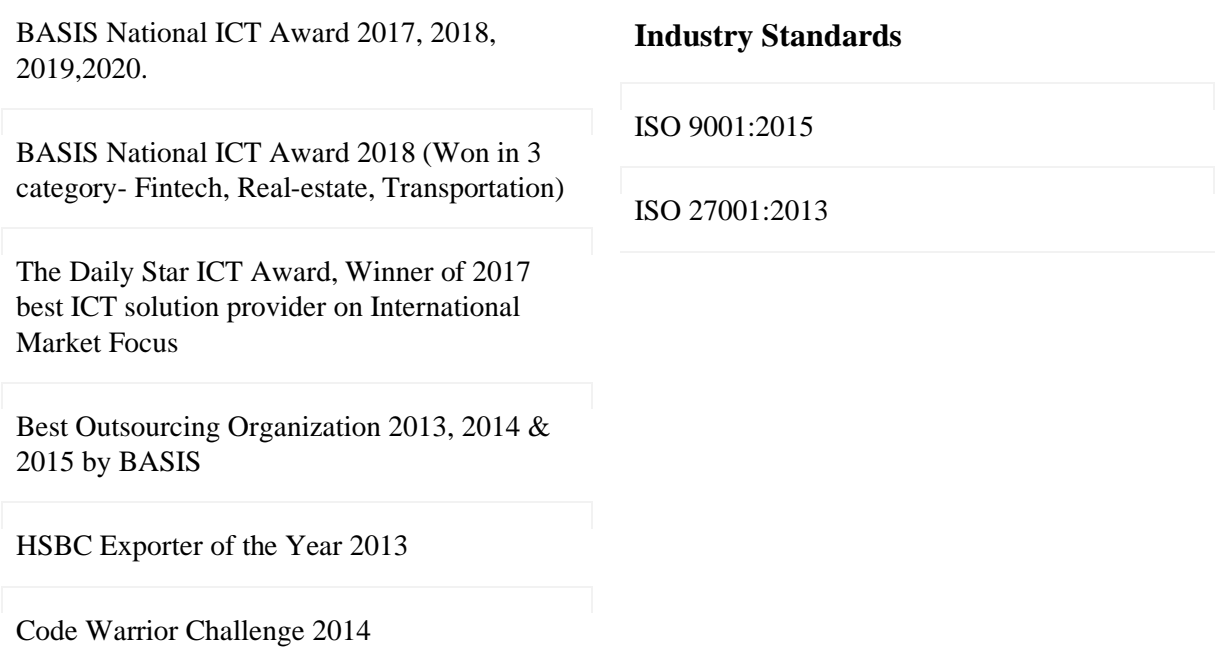

# **Technical Expertise**

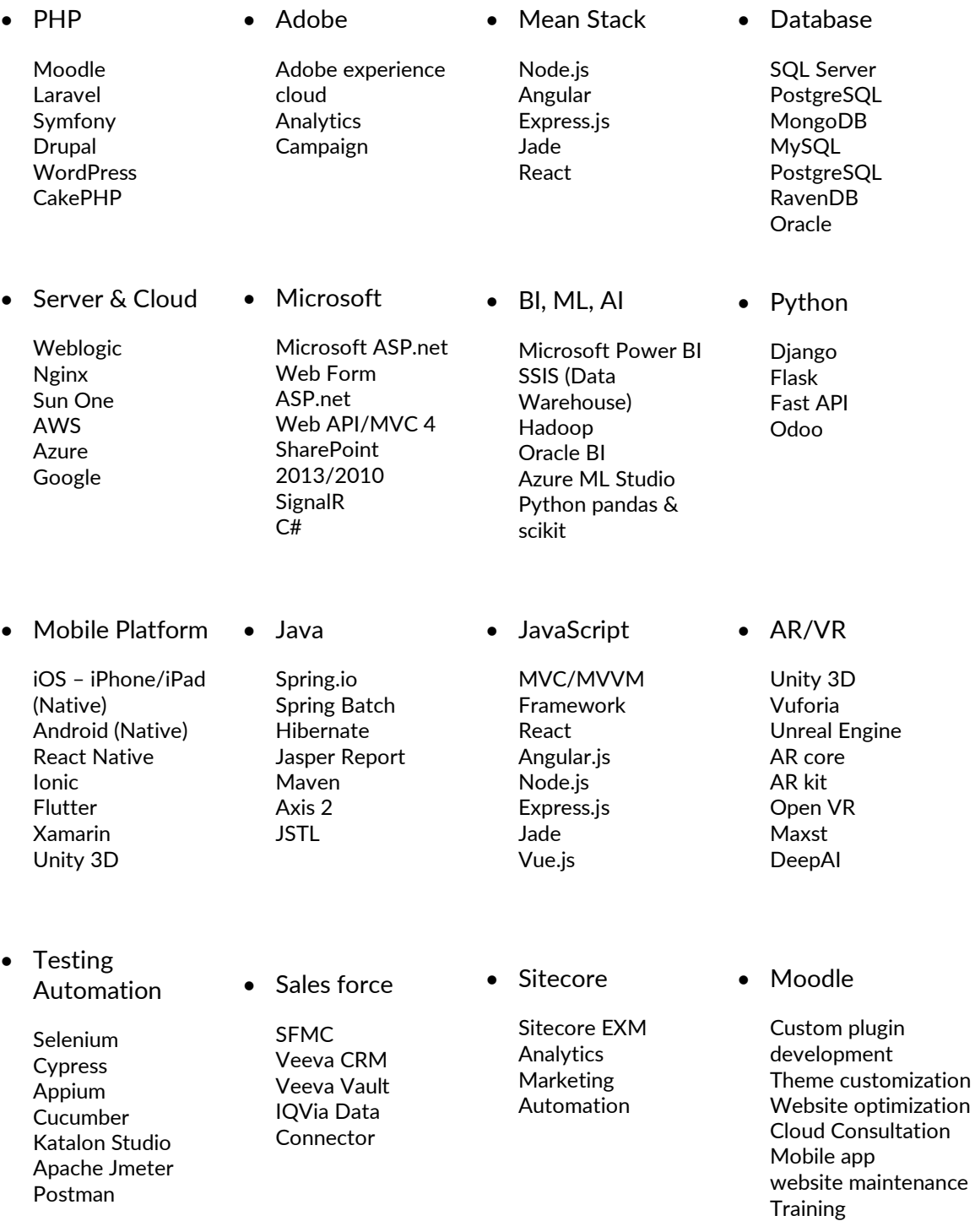

# **Moodle Interactive PDF Plugin User Manual**

### **1.1 Introduction**

The Moodle Interactive PDF Plugin functions as an activity module plugin. Teachers can create quizzes, incorporating content and questions, and seamlessly rearrange them. A notable feature is the inclusion of tabular-formatted questions. Students can respond to these questions within an editable PDF format. Teachers have the ability to evaluate answers, categorizing them as satisfactory or not satisfactory, and access detailed reports. Additionally, teachers can customize the number of attempts allowed and the background colors for both questions and answers, adding a layer of flexibility to the assessment process.

#### **1.2 Features**

- Customized Question Creation
- Intuitive Content Arrangement
- Tabular Question Format Options
- [Attempt Customization](https://elearning23.com/moodle-interactive-pdf/#feature4) Options
- Customizable Background Colors
- Distinctive Feedback for Answers
- Dual-End Signatures
- Transparent Assessments
- Enhanced Visual Appeal

## **1.3 Installation**

#### **1.3.1 Install by downloading the ZIP file**

- Download Zip File.
- Unzip the zip file in /path/to/moodle/mod/interactive pdf folder or upload the zip file in the install plugins options from site administration: **Site Administration -> Plugins -> Install Plugins -> Upload zip file.**

## **1.4 Settings Configuration**

To update the plugin settings, navigate to plugin settings:

#### *Site Administration->Plugins->Interactive PDF*

- Go to Site Administrations, then plugins section.
- Select Interactive PDF from the activity module section to configure your plugin settings.

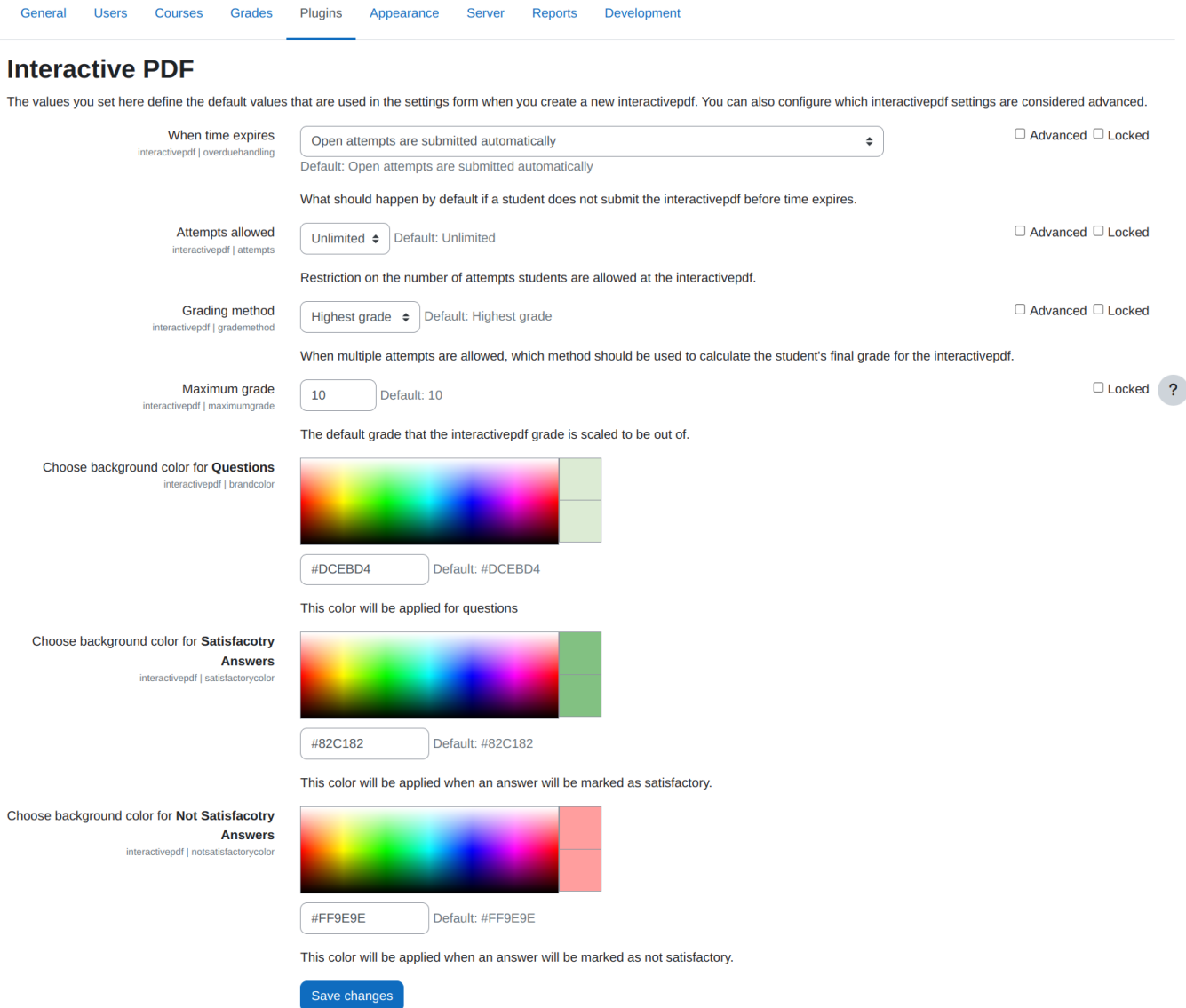

#### **1.5 Adding to Course**

To add this mod plugin in any specific course,

• Visit to any of your course pages.

#### BRAIN STATION 23

- Enable the **Edit Mode**.
- Click on **Add Activity or Resource.**
- Select **Interactive PDF**.

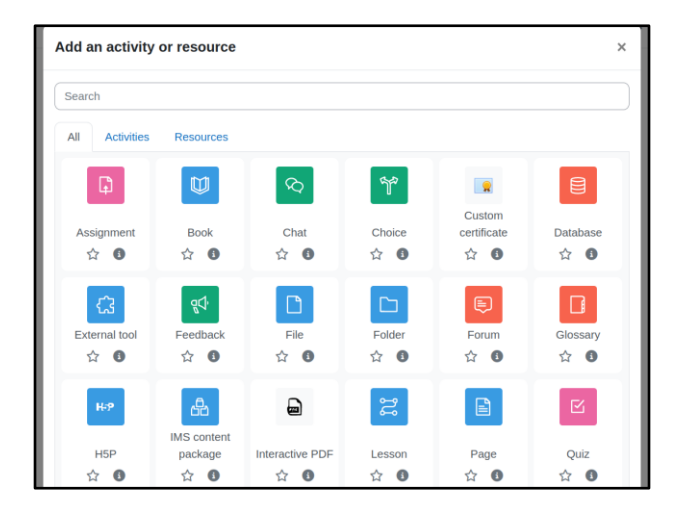

• Enter title, description of your interactive pdf and modify the attempts allowed or grading method for this particular activity module and click on **Save and Display**.

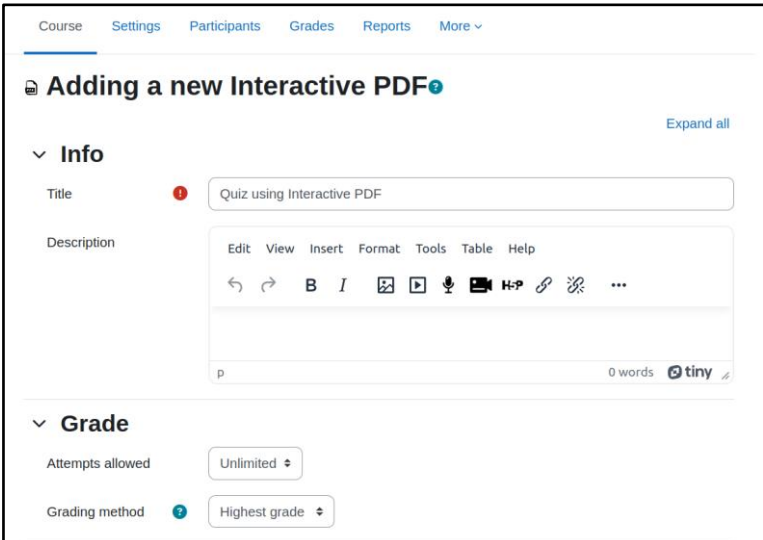

#### **1.6 Add or Edit or Delete Contents**

To perform create, update or delete operations for contents,

- Enter to this activity module from course page.
- Click on **Contents** button.

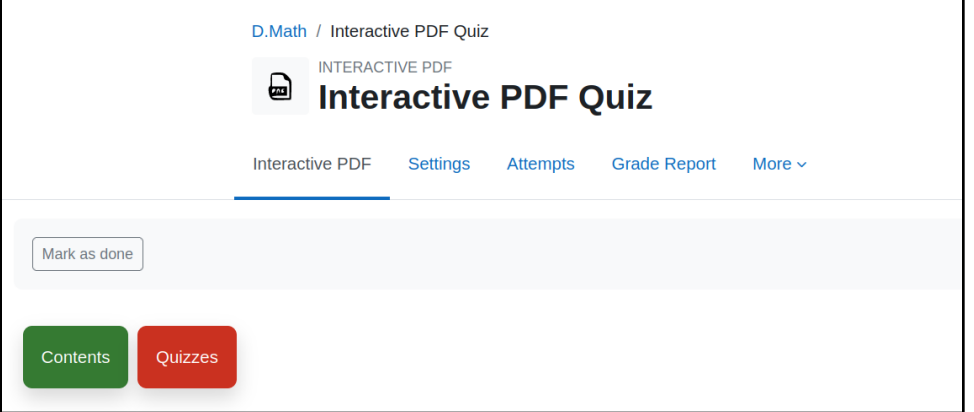

• Then a list of contents will be appeared along with **edit** and **delete** button.

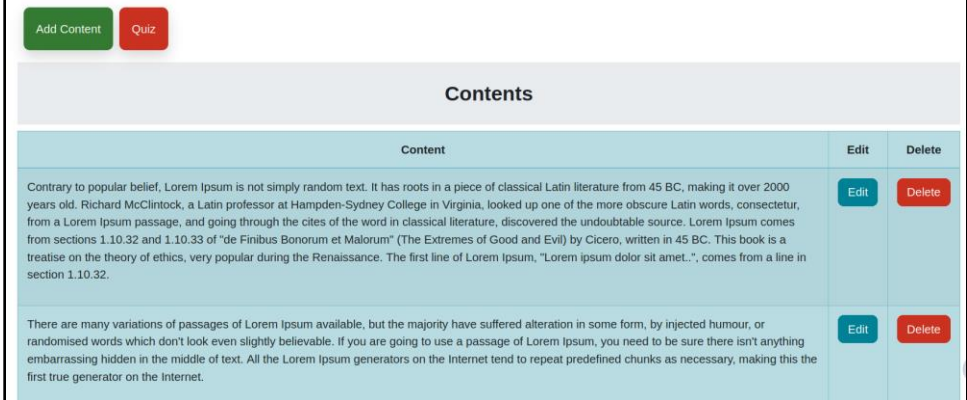

• Click **Add Content** button to add new content and click **Save Changes**.

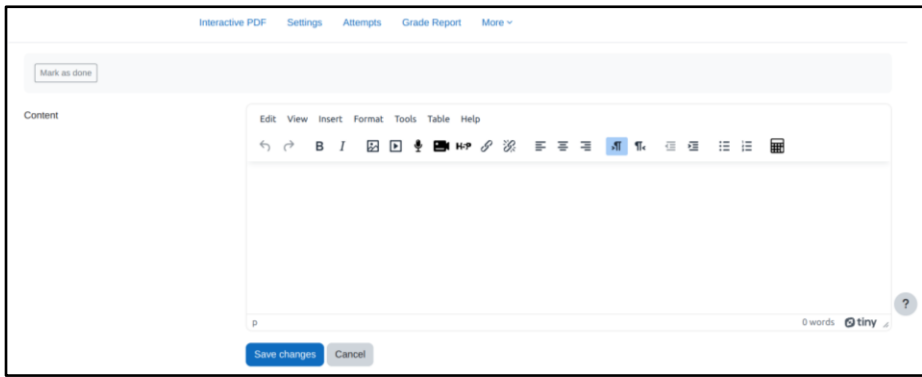

#### **1.6 Add or Edit or Delete Questions**

To perform create, update or delete operations for questions,

- Enter to this activity module from course page.
- Click on **Quizzes** button.

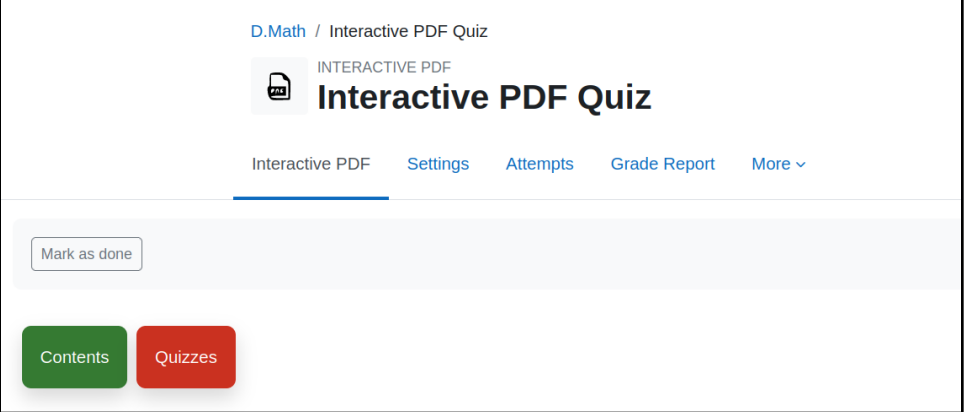

• Then a list of questions will be appeared along with **edit** and **delete** button.

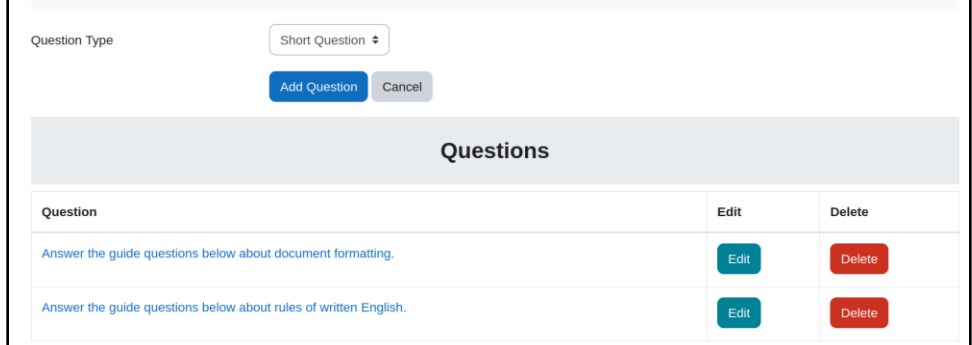

• Click **Add Question** button to add new question and click **Add Question**.

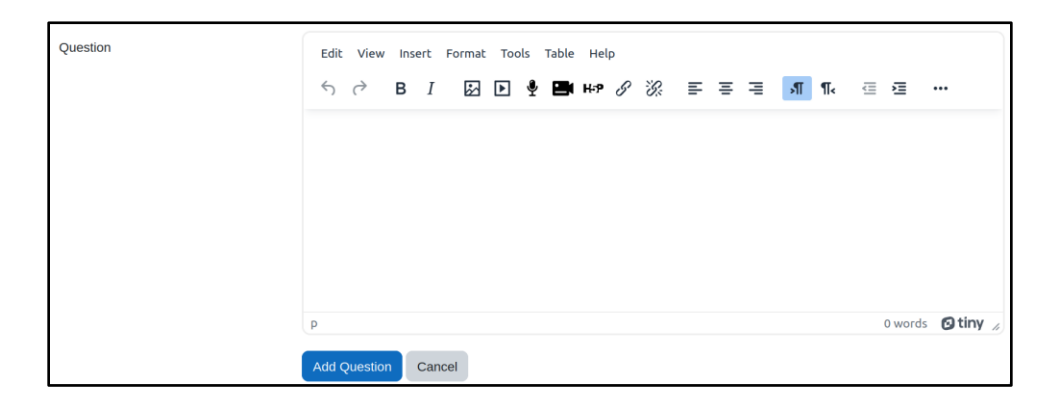

#### **1.7 Add or Edit or Delete Sub Questions**

A teacher can add sub-questions under any questions. To perform create, update or delete operations on sub questions,

#### BRAIN STATION 23

• Visit the list of questions page and click any of the questions. Then a list of sub questions will appear, along with edit and delete buttons.

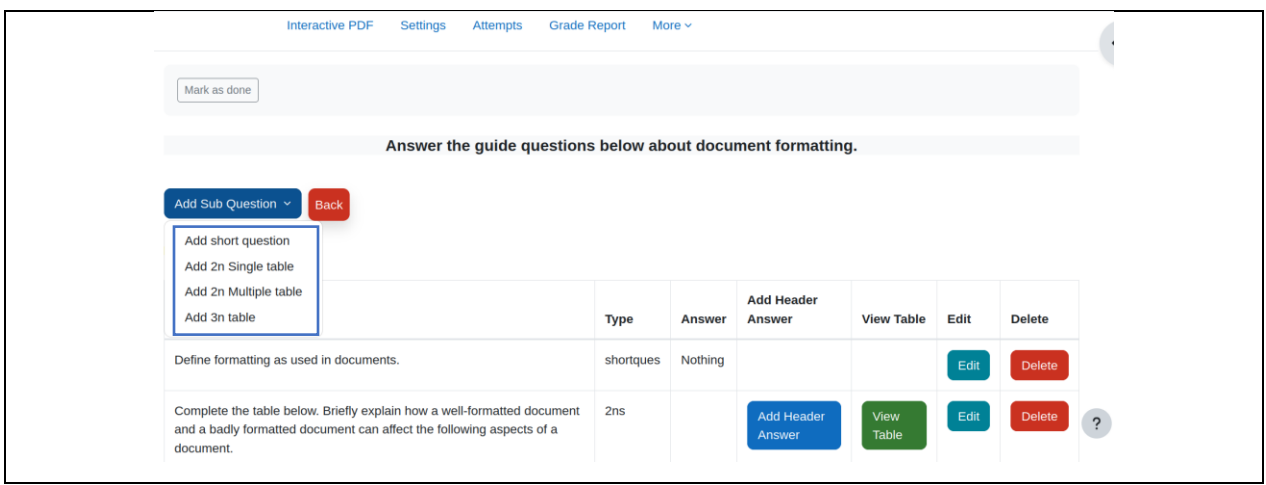

# **1.7.1 Short Question**

To add short question,

- Select **Add Short Question** from the marked list.
- Enter question title and correct answer.

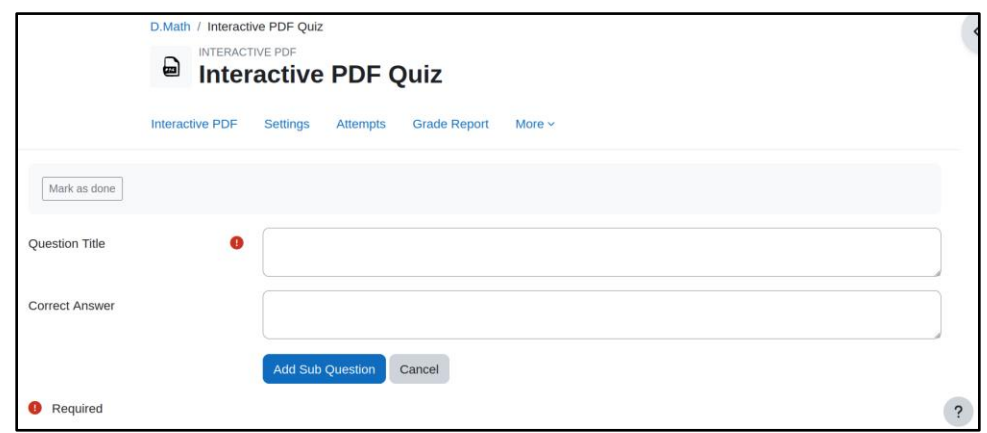

#### **1.7.2 2n Single Table**

To add 2n Single Table type questions,

- Select **2n Single Table** from the marked list.
- Enter question title, header 1 and header 2 and click on **Add Question**. It will redirect back to the list of sub questions page.

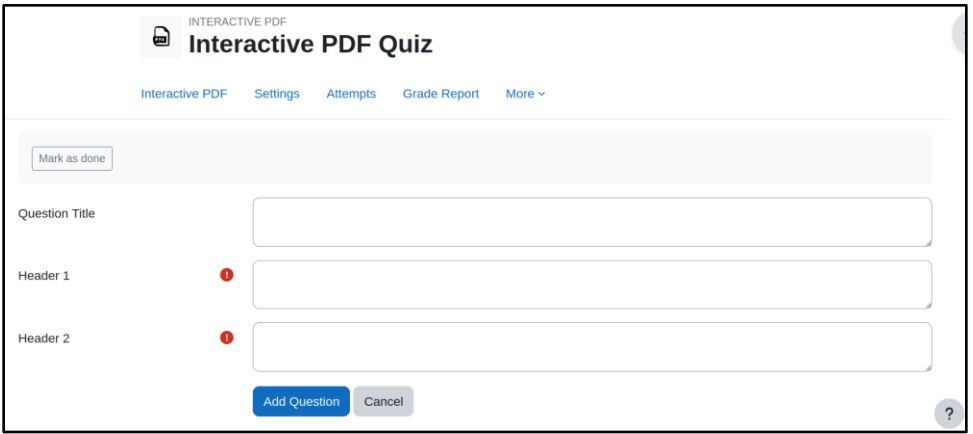

• Click **View Table** to see the list of questions and answers.

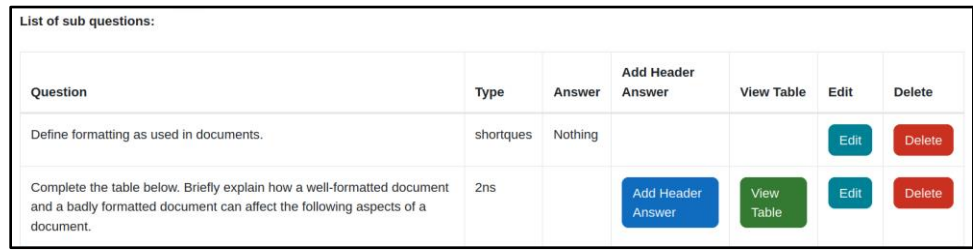

• The view will look like the image given below. Click **Add More** to add questions and answers.

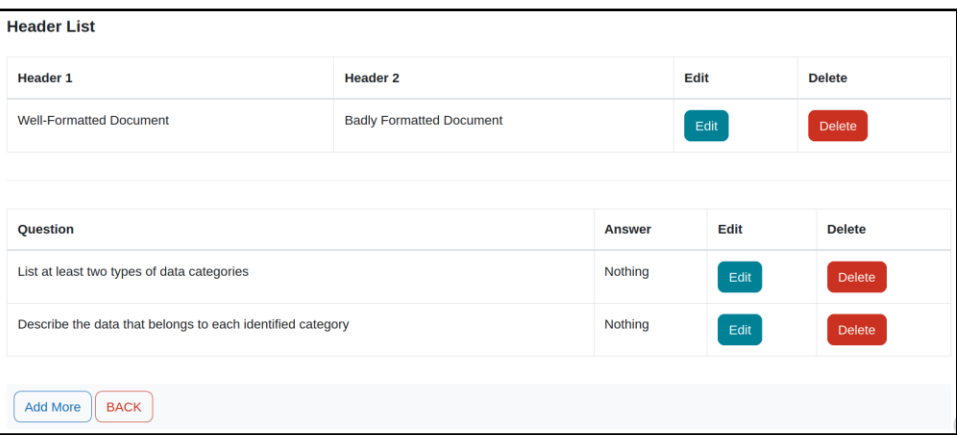

#### **1.7.3 3n Table**

To add 3n Table type questions,

#### BRAIN STATION 23

- Select **3n Table** from the marked list.
- Enter question title, header 1, header 2 and header 3 and click on **Add Question**. It will redirect back to the list of sub questions page.

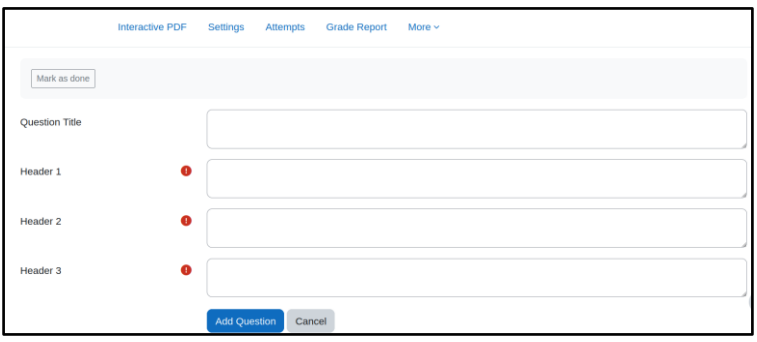

• Click **View Table** to see the list of questions and answers.

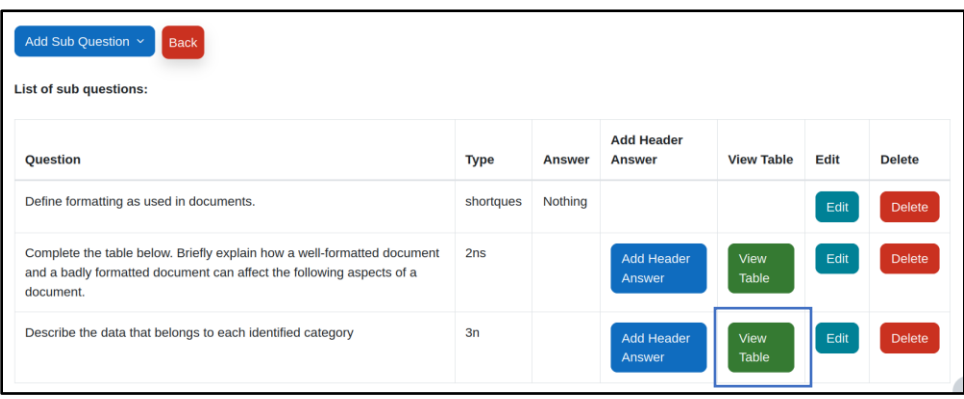

• The view will look like the image given below. Click **Add More** to add questions and answers.

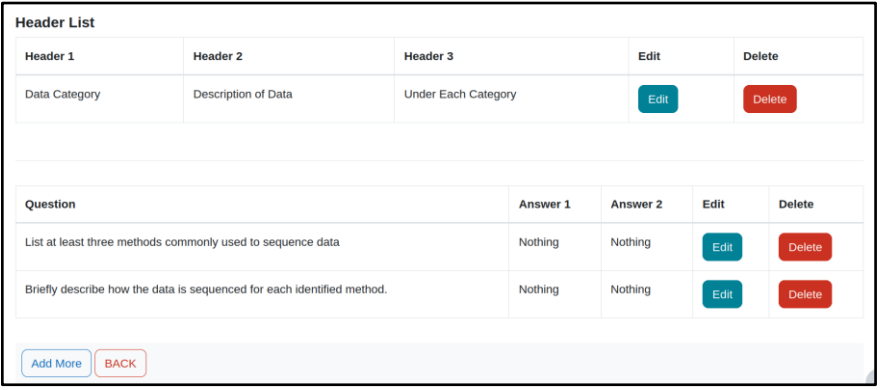

## **1.8 Order Content and Questions**

Click on the activity module from the course page. From the very first page after clicking the activity module, there will be a list of contents and questions. From there a teacher can drag and order the elements.

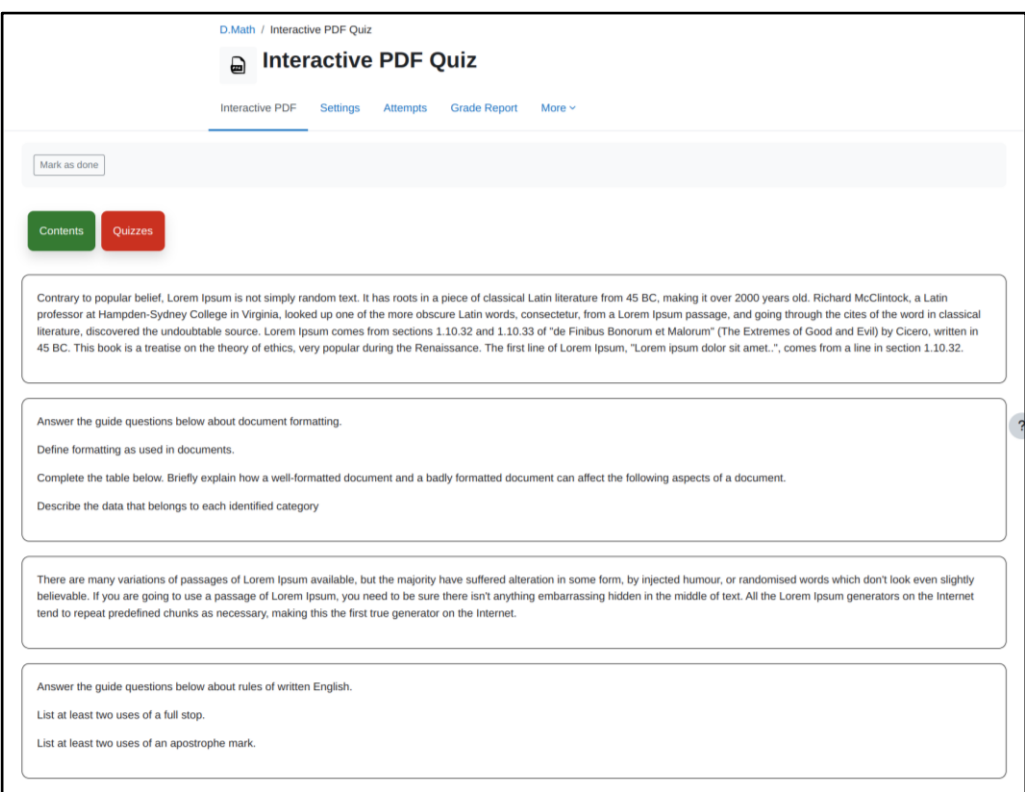

## **1.9 Attempts**

Click on **Attempts** button to see list of attempts.

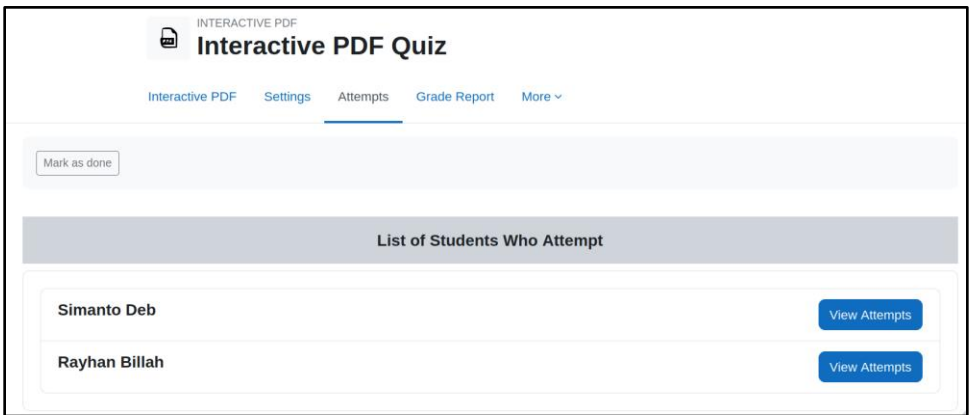

## **1.10 Review Attempts**

At the attempts page, Click **View Attempts** and then **Review** to evaluate the answers as a teacher.

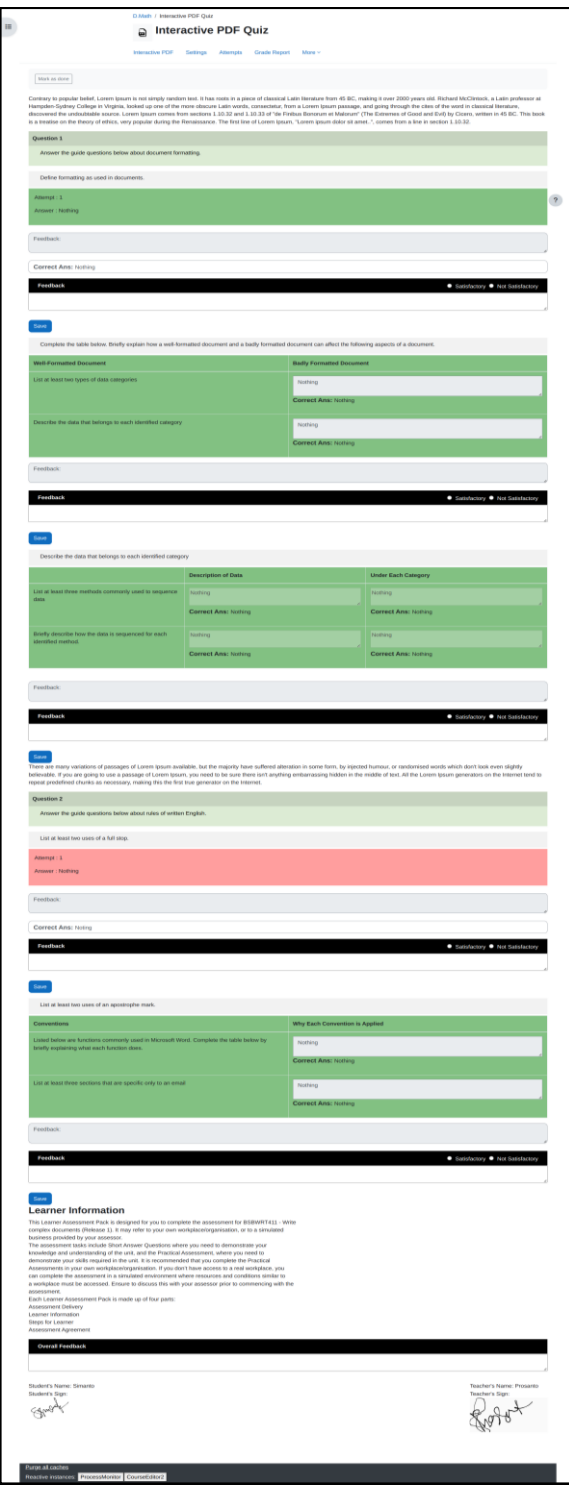

# **1.10 Grade Report**

Click **Grade Report** button and see the results.

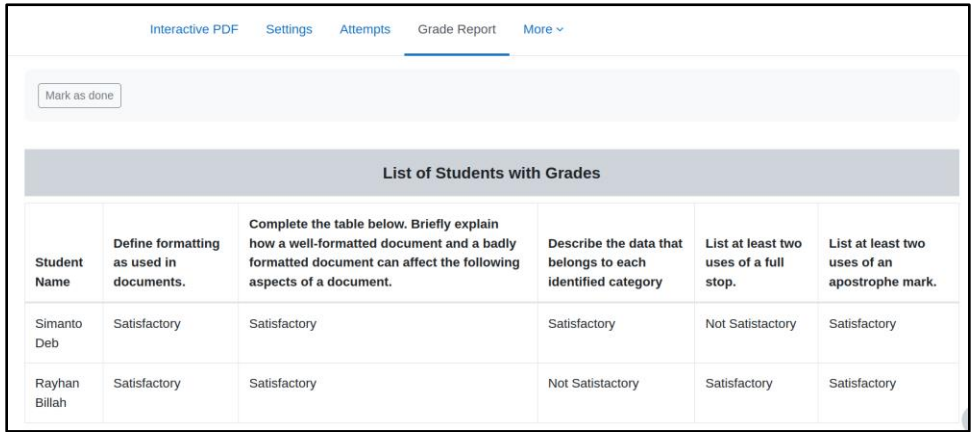

# **FAQ`s**

1. How can I order contents and quizzes?

**Answer:** After adding the Interactive PDF in your course, just enter the very first page and you will be able to see you contents and quizzes. From there you can drag and order them based on your need.

2. How can I restrict number of attempts?

**Answer:** Enter the settings of the particular activity module of Interactive PDF plugin and there is an option named Attempt Allowed under Grade.

3. Can teacher able to see all attempts performed by a student?

**Answer:** Yes, Teacher can see all the attempts by navigating to the Attempts page.

4. How an answer is evaluated?

**Answer:** There are two options,

Satisfactory.

Not Satisfactory.

Based on these two options a teacher marks the answers.

5. Is it must to put signature at the end of a quiz?

**Answer:** Yes, It is.

6. Can a teacher customize the background color of questions and answers?

**Answer:** Yes, a teacher can easily customize the colors from the settings page.

#### **Site Administration -> Plugins-> Interactive PDF**

7. How can I report an issue regarding this plugin?

**Answer:** Contact us at elearning23@brainstation-23.com.